# **INSTALACIÓN Y CONFIGURACIÓN DE SERVICIOS EN NETHSERVER**

Andrés Felipe Fernández García e-mail: affernandezg@unadvirtual.edu.co Christian Alberto Castro Alfonso e-mail: cacastroal@unadvirtual.edu.co Miguel Angel Moreno Pabon e-mail: mamorenopab@unadvirtual.edu.co Jeison David Bonilla Rivera e-mail: jdbonillar@unadvirtual.edu.co

 $\alpha$  comp

**RESUMEN:** *El presente documento aborda la configuración y el despliegue de servicios esenciales de red en NethServer, enfocándose en la integración de estaciones de trabajo GNU/Linux. Se detallan los procedimientos de implementación para servicios de DHCP y DNS, facilitando la asignación dinámica de direcciones IP y la resolución de nombres dentro de la red. Además, se estableció un controlador de dominio Active Directory para la gestión centralizada de credenciales y políticas de usuario. Se configuró un proxy para regular el acceso a Internet y un cortafuegos para restringir sitios de entretenimiento y redes sociales, fortaleciendo la seguridad de la red. Los resultados validan la efectividad de NethServer en la administración de infraestructuras de TI mixtas, subrayando su capacidad para proporcionar un entorno de red seguro y controlado.*

**PALABRAS CLAVE**: NethServer, DHCP, DNS Active Directory, Proxy, Cortafuegos, Puerto.

## **1 INTRODUCCIÓN**

La administración eficaz de servicios de red es un pilar fundamental en cualquier infraestructura de TI de la organización. La habilidad para integrar de manera segura y confiable múltiples sistemas operativos y servicios es crucial para la operación diaria y la seguridad de la red. Este artículo documenta la implementación de servicios clave utilizando NethServer, enfocándose en la incorporación de estaciones de trabajo basadas en GNU/Linux "Si no se asigna ninguna dirección IP por DHCP o por otros medios, durante la primera inicialización del sistema se aplica la siguiente configuración IP a la primera interfaz de red" [1], dentro de un dominio gestionado y el control del acceso a internet mediante un proxy y cortafuegos. Se detalla la metodología seguida, los desafíos encontrados y las soluciones aplicadas, proporcionando así un marco de referencia valioso para futuras implementaciones y la comunidad de TI en general.

## **2 OBJETIVOS**

#### **2.1 OBJETIVO GENERAL**

Implementar servicios de red en Nethserver para administrar la integración de estaciones de trabajo GNU/Linux.

#### **2.2 OBJETIVOS ESPECÍFICOS**

Desplegar el servicio de DHCP en NethServer para la asignación de direcciones IP dinámicas.

Implementar un cortafuegos en NethServer para restringir sitios de entretenimiento y redes sociales.

Configurar un proxy en NethServer para regular el acceso a Internet.

## **3 INSTALACIÓN DE NETHSERVER**

Creación de la máquina virtual para el sistema operativo NethServer versión 7.9 en VirtualBox.

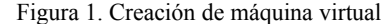

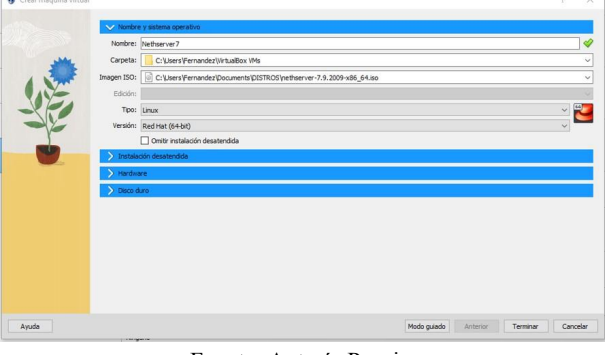

Fuente: Autoría Propia

Asignar tres tarjetas de red a la máquina virtual para la red LAN (verde), WAN (roja) y DMZ (naranja).

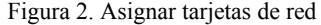

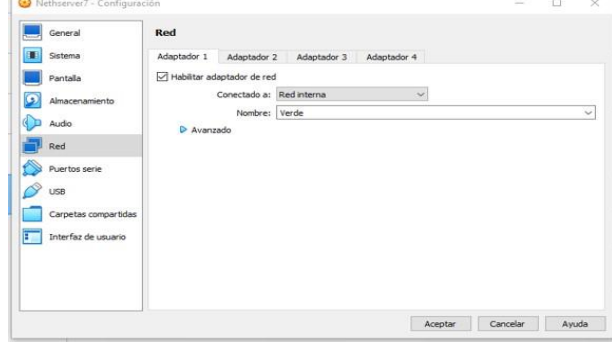

#### Fuente: Autoría Propia

Asignar la zona horaria América/Bogotá y formato horario de 24 horas.

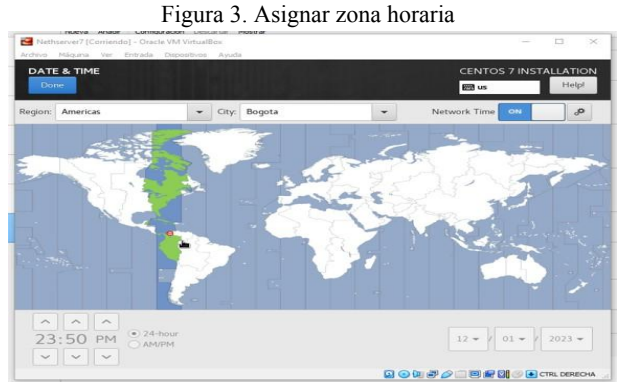

Fuente: Autoría Propia

Configurar como principal lenguaje el español en su variante latinoamericana.

Figura 4. Asignar idioma del teclado

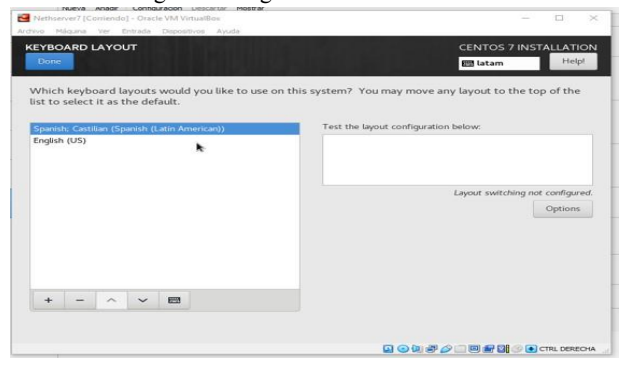

Fuente: Autoría Propia

Asignar las IP de las tarjetas de red, el host y el dominio al sistema operativo.

Figura 5. Host y dominio Ethernet (enpOs3) Eth<br>Cor  $\sqrt{2}$ et (enp0s8) ddress 08:00:27:10  $\sqrt{2}$ Speed 1000 Mb/s<br>
IP Address 10.0.4.15<br>
ubnet Mask 255.255.255.0<br>
fault Route 10.0.4.2<br>
DNS 1.1.1.1 1.0.0.1 8.8.8.8  $+$ Configure... Apply **QOWFATOROO** 

Fuente: Autoría Propia

Añadir la contraseña root del usuario administrador del sistema.

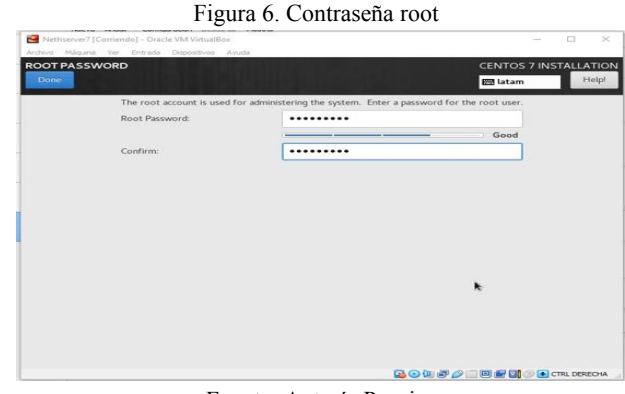

Fuente: Autoría Propia

Reiniciar el sistema operativo y verificar las direcciones asignadas a las interfaces de red.

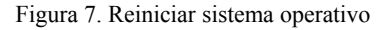

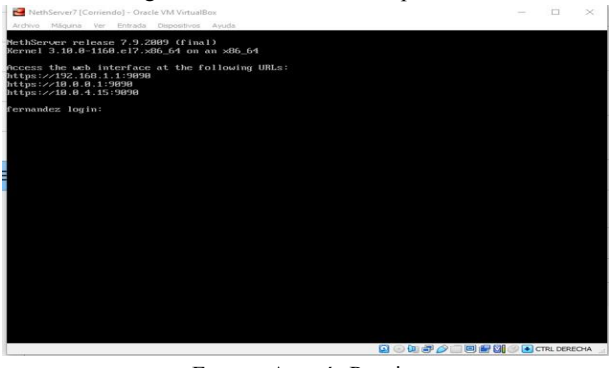

Fuente: Autoría Propia

Ejecutar el comando yum update para verificar actualizaciones disponibles de los paquetes instalados en el sistema.

Figura 8. Actualizar el sistema operativo

| strace<br>cando                          | x86 64 4.24-7.e17 9                                       | $ce$ -undates               | 982 k            |
|------------------------------------------|-----------------------------------------------------------|-----------------------------|------------------|
|                                          | x86 64 1.8.23-18.el7 9.3                                  | ce-updates                  | B44 k            |
| sustemd                                  | x86 64 219-78.e17 9.7                                     | ce-updates                  | 5.1H             |
| sustend-libs                             | x86 64 219-78.e17 9.7                                     | $ce$ -updates               | 419 k            |
| sustend-susy                             | x86 64 219-78.e17 9.7                                     | ce-undates                  | 97 k             |
| tuned                                    | noarch 2.11.8-12.cl7 9                                    | ce-updates                  | 278k             |
| tzdata                                   | poarch 2823c-1.e12                                        | ce-updates                  | 492 k            |
| $util-1$ inu $\times$                    | x86 64 2.23.2-65.e17 9.1                                  | ce-updates                  | 2.8H             |
| vim-minimal                              | $x86.64.2:7.4.629-8.17.9$                                 |                             | 443 k            |
| $virt$ -uhat                             | x86 64 1.18-4.el7 9.1                                     | $ce$ -updates<br>ce-updates | 30 k             |
|                                          |                                                           |                             | 1.2H             |
| wpa supplicant                           | x86 64 1:2.6-12.e17 9.2                                   | $ce$ -updates               |                  |
| <b>Sept.</b><br>$xz-1$ ibs               | $\times$ B6 64 5.2.2-2.e17 9<br>$×86$ 64 5.2.2-2. $e17$ 9 | ce-undates<br>ce-undates    | 229 k<br>193 k   |
| x11h                                     |                                                           |                             | 98 <sup>2</sup>  |
|                                          | x86 64 1.2.7-21.el7 9                                     | $ce$ -updates               |                  |
| Installing for dependencies:             |                                                           |                             |                  |
| libbrotli                                | x86 64 1.8.9-18.el7                                       | epel                        | 308 k            |
| $node.is-libs$                           | $\times 86$ 64 1:16.18.1-3.e17                            | cpc1                        | 13 M<br>693 k    |
| openss111                                | x86 64 1:1.1.1k-5.el?                                     | epe1                        |                  |
| $ones:111-11bs$                          | x86 64 1:1.1.1k-5.el7                                     | cnc1                        | 1.5H             |
| perl-IO-Socket-INET6                     | noarch 2.69-5.e17                                         | $ce$ -base                  | 29k              |
| perl-LWP-Protocol-https                  | poarch 6.84-4.e12                                         | $c_{B}$ -hase               | 11 <sup>k</sup>  |
| per I-NTLM                               | poarch 1.89-5.e12                                         | cnc1                        | 19 <sup>2</sup>  |
| perl-Socket6                             | $\times 86$ 64 $\times 73 - 15$ e 17                      | $ce - base$                 | 27 <sup>k</sup>  |
| puthon-monotonic                         | noarch 8.1-1.el7                                          | eme 1                       | 7.8 <sub>k</sub> |
|                                          | x86 64 3.6.8-21.e17 9                                     | ce-updates                  | 21 <sup>k</sup>  |
|                                          | x86 64 3.6.8-21.e17 9                                     | $ce$ -updates               | 7.8H             |
|                                          |                                                           |                             |                  |
| puthon3<br>$puthon3-1ibs$<br>puthon3-pip | noarch 9.8.3-8.e17                                        | $ren-have$                  |                  |
|                                          | noarch 39.2.8-18.el7                                      | ce-have                     | 1.6H<br>629 k    |
| puthon3-setuptools<br><b>STAN RSS</b>    | noarch 20170101.0-1.el7                                   | cpc1                        | 101 <sub>k</sub> |

Fuente: Autoría Propia

Revisar las IP de las tarjetas de red desde la terminal con el comando ip a.

Figura 9. Revisar las direcciones IP de las tarjetas de red

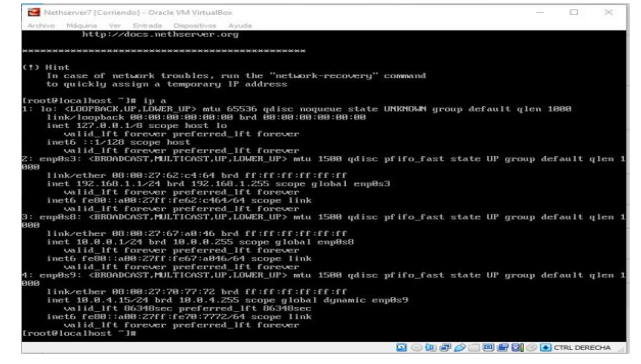

Fuente: Autoría Propia

Acceder a la interfaz de NethServer desde una máquina virtual Debian por la IP LAN 192.168.1.1 y el puerto 9090, además iniciar sesión con el usuario root y la contraseña.

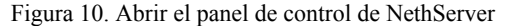

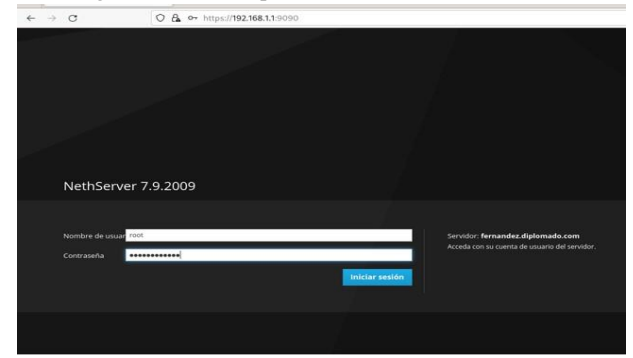

Fuente: Autoría Propia

## **4 TEMÁTICAS POR DESARROLLAR**

## **4.1 TEMÁTICA 1: DHCP SERVER, DNS SERVER Y CONTROLADOR DE DOMINIO**

NethServer permite centralizar la configuración por medio de DHCP "un ordenador (o un dispositivo como una impresora, un teléfono inteligente, etc.) se conecta a la red local, puede solicitar los parámetros de configuración de red mediante el protocolo DHCP" [4].

Para la configuración del servidor DHCP se ingresa a la opción "Servidor DHCP". Una vez aquí dar clic sobre las IP que se encuentran entre paréntesis. Aquí seleccionar el rango de IP´s que el servidor va a destinar para asignar dinámicamente. Para esta configuración dejar un rango de IP´s desde la 192.168.1.2 a la 192.168.1.50 una vez realizado el cambio evidenciar que se encuentra activado en la barra que ahora es azul al lado de la opción "Escanear la red".

Figura 11. Configuración DHCP

Aplicaciones Lugares Fin

 $\ln 0033 \quad \mathbf{A} \, \triangleleft \, \mathbf{0}$ 

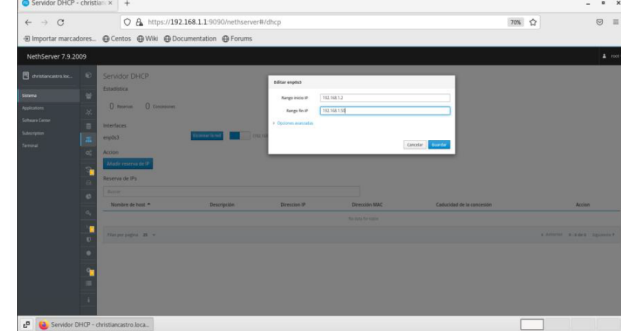

Fuente: Autoría Propia

Ingresar al entorno de Nethserver, buscar la aplicación proxy web que es la aplicación que se va a utilizar para esta ocasión, se selecciona y se instala.

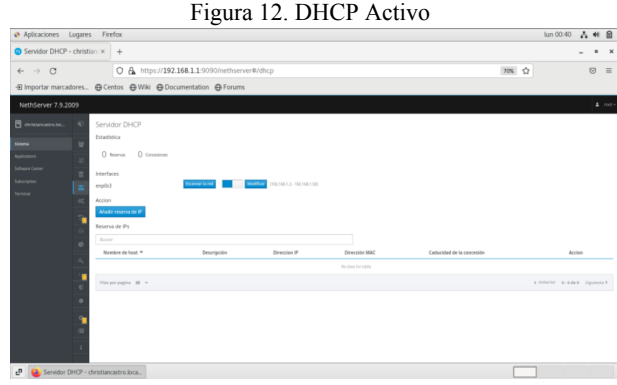

Fuente: Autoría Propia

Para la prueba del servicio iniciar una máquina con Knoppix la cual va a tener configurada la Red Interna Verde, los IPv4 configurados por DHCP y la IP entre los rangos 192.168.1.2 y 192.168.1.50. Al escanear la red, ver la nueva IP en NethServer.

Figura 13. Interfaz Red Knoppix

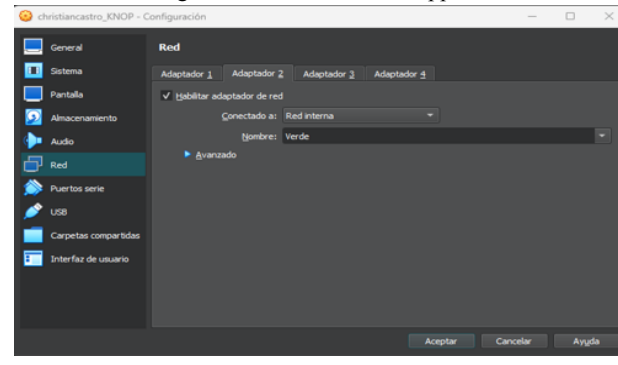

Fuente: Autoría Propia

Una vez se inicia la máquina se ingresa a la terminal y vamos a validar la IP con la configuración de la interfaz de red como DHCP.

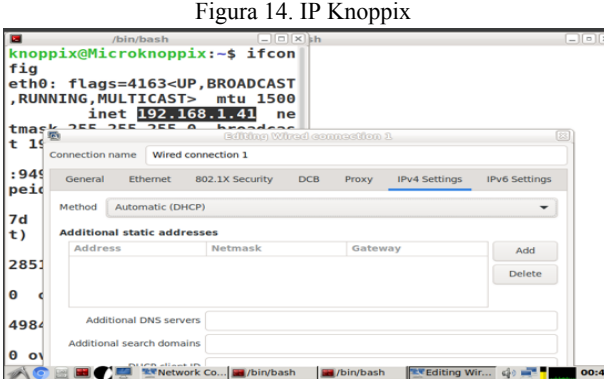

Fuente: Autoría Propia

Para el segundo proceso, DNS Server, se ingresa a "DNS" y vamos hacer clic en "Añadir Registro DNS". Configurar el servicio de NethServer con IP 192.168.1.1 con el DNS christiancastro.local.

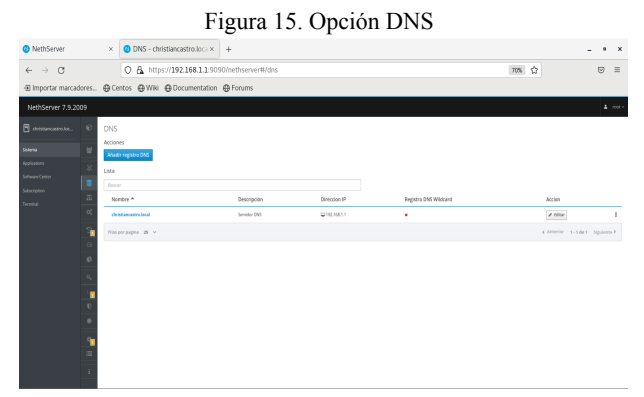

Fuente: Autoría Propia

Ingresar: El nombre del host (en este caso christiancastro.local), dirección IP (192.168.1.1), una descripción y guardar el registro.

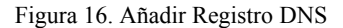

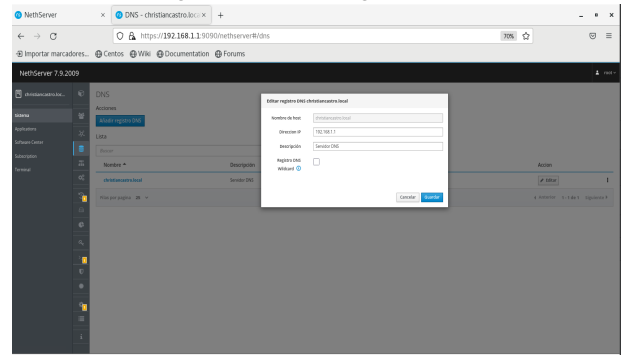

Fuente: Autoría Propia

Para ejecutar la prueba se ingresa con otra máquina en Ubuntu, la cual, también está configurada con red LAN (Verde), permite que mediante el proceso de DHCP sea asignada dinámicamente la IP del servidor Desktop. Para este caso se realiza la asignación con IP 192.168.1.37.

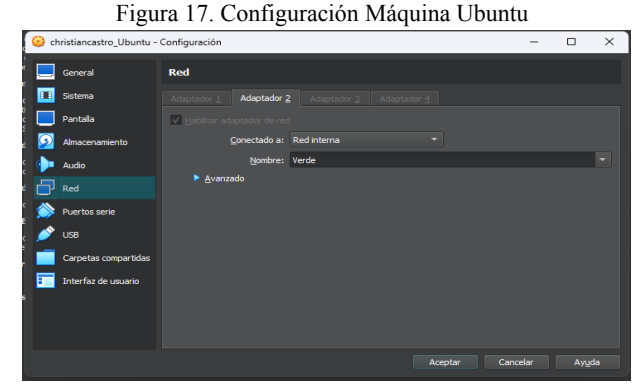

Fuente: Autoría Propia

De esta forma los equipos dentro de la LAN o Red Verde al ingresar a https://christiancastro.local van a visualizar la interfaz de NethServer.

Figura 18.DNS en Funcionamiento

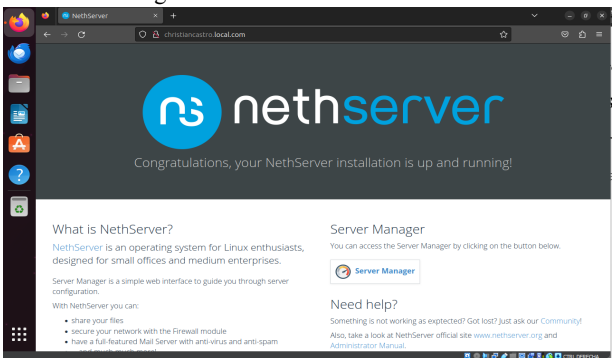

Fuente: Autoría Propia

Validando la configuración se evidencia que el servicio DNS está en correcto funcionamiento con los equipos con IP asignada de forma automática por medio de DHCP.

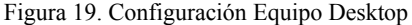

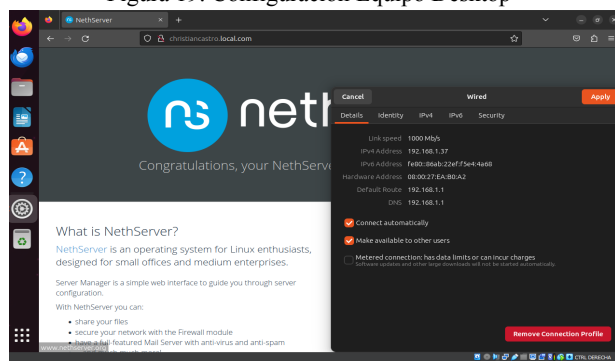

Fuente: Autoría Propia

Para el paso 3, Controlador de Dominio, ingresar desde NethServer a la opción "Usuarios y Grupos" desde aquí se realiza el montaje y configuración del servicio..

#### Figura 20. Usuarios y Grupos

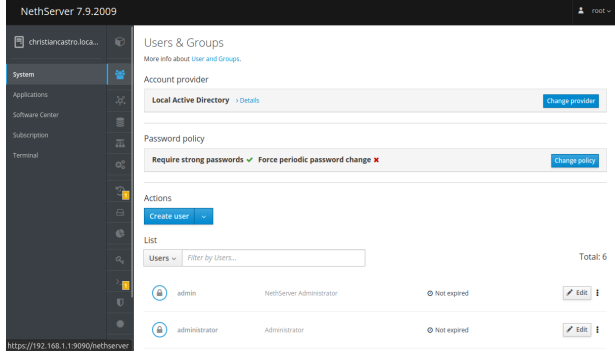

Fuente: Autoría Propia

Sobre esta opción elegir "Active Directory", ya que el servicio a implementar no será tipo LDAP.

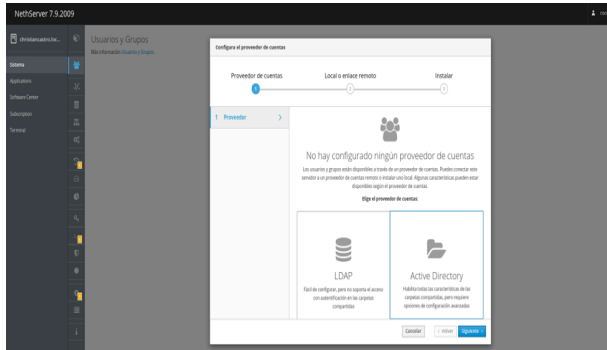

Figura 21.Elección Proveedor de Cuentas

Fuente: Autoría Propia

Si se realiza la migración o recuperación de información del Active Directory se selecciona la opción de realizarlo mediante la opción de "Acceder en un Domain Controller Existente". Para este caso crear uno nuevo, por lo cual se escoge la opción "Crea un dominio y conviértete en DC" para crear uno nuevo desde cero.

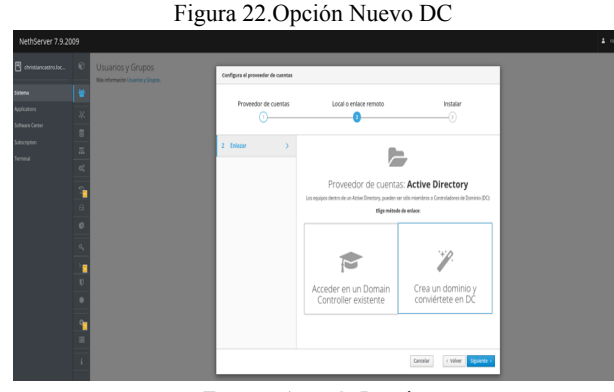

Fuente: Autoría Propia

Para realizar la configuración del Active Directory vamos a ingresar la siguientes información: Nombre de Dominio, donde para este caso el nombre de dominio seleccionado es christiancastroac.local.com, también se solicitará el Nombre de Dominio NetBIOS, donde este dato

será configurado como: CHRISTIANCASTRO. Finalmente, para el servicio será asignada una IP una que esté fuera del rango DHCP en este caso – 192.168.1.51.

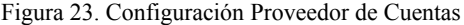

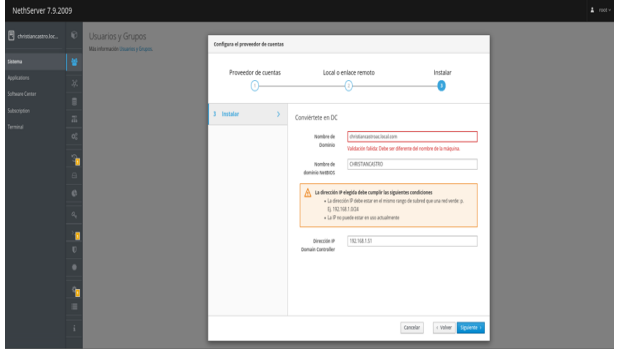

Fuente: Autoría Propia

Una vez finalizada la configuración se revisa el Controlador de Dominio implementado con sus detalles dentro de los que incluye:

STARTTLS: "Disabled" indica que la encriptación STARTTLS no está habilitada para esta conexión. Bind password: "n0\_Vyg0lrS9oarLT" es la contraseña para autenticarse en el directorio activo. Base DN: "dc=christiancastroac,dc=local,dc=com" define la base de la estructura del árbol de directorio LDAP desde donde se inician las operaciones de búsqueda. Bind DN: "ldap service@ CHRISTIANCASTROAC.LOCAL.COM" es el nombre utilizado para realizar la operación de conexión al directorio activo.

LDAP server URI: "ldaps://nsdc-chris9b4dd. christiancastroac.local.com" es la dirección del servidor LDAP. Active Directory IP: "192.168.1.11" es la dirección IP del servidor de Active Directory. User DN: "dc=christiancastroac ,dc=local,dc=com" valor predeterminado para las operaciones que involucran usuarios dentro del directorio activo.

Group DN: "dc=christiancastroac,dc=local,dc=com" sirve como punto de partida para las operaciones de búsqueda de grupos en el directorio activo.

| NethServer 7.9.2009             |                     |                                                                                          |                                                                                                    | $\Delta$ roots  |
|---------------------------------|---------------------|------------------------------------------------------------------------------------------|----------------------------------------------------------------------------------------------------|-----------------|
| 圓<br>christiancastro.loca       | $\odot$             | <b>Users &amp; Groups</b><br>More info about User and Groups.                            |                                                                                                    |                 |
| System                          | 晉                   | Account provider                                                                         |                                                                                                    |                 |
| Applications                    | ίď,                 | Local Active Directory v Details                                                         |                                                                                                    | Change provider |
| Software Center<br>Subscription | S                   | <b>STARTTLS</b><br><b>Bind password</b>                                                  | Disabled<br>n0 We0trS9oarLT                                                                                                    |                 |
| Terminal                        | 压<br>$\infty$       | <b>Base DN</b><br><b>Bind DN</b><br><b>LDAP server URI</b><br><b>Active Directory IP</b> | de=christiancastroac.de=local.de=com<br>Idaoservice@CHRISTIANCASTROAC.LOCAL.COM<br>Idaos://nsdc-chris9dbd4.christiancastroac.local.com<br>192.168.1.11 |                 |
|                                 | Ŧ.<br>$\Box$        | <b>User DN</b><br><b>Group DN</b>                                                        | de=christiancastroac.de=local.de=com<br>dc=christiancastroac.dc=local.dc=com                                                                           |                 |
|                                 | e                   | Password policy                                                                          |                                                                                                    |                 |
|                                 | $\alpha_{\rm s}$    |                                                                                          | Require strong passwords $\checkmark$ Force periodic password change $\checkmark$                                                                      | Change policy   |
|                                 | ъ<br>$\blacksquare$ | <b>Actions</b>                                                                           |                                                                                                    |                 |
|                                 | ٠                   | Create user<br><b>Section</b><br>List                                                    |                                                                                                    |                 |
|                                 |                     | $\overline{\phantom{a}}$                                                                 | $\overline{\phantom{a}}$<br>$\cdot$<br>$\sim$<br>the control of the con-                                                                               |                 |

Figura 24.Detalles Controlador de Dominio

Fuente: Autoría Propia

Una vez finalizada la instalación se procede a crear un usuario para añadirlo al dominio. Para lo cual vamos a dar clic

en la opción "Crear usuario". Aquí nos va a solicitar información como el Nombre de Usuario, el Nombre Completo, el Grupo al que va a pertenecer el usuario y la contraseña con su respectiva confirmación..

Figura 25. Creación Usuario

Fuente: Autoría Propia

## **4.2 TEMÁTICA 2: PROXY**

NethServer permite configurar un servidor DNS dentro de la red "responsable de la resolución de nombres de dominio (ej. www.example.com) a sus direcciones numéricas correspondientes (por ejemplo, 10.11.12.13) y viceversa" [3].

|                                                   |                                                                                                  |          | Figura 26. Instalación Proxy web                                                                        |                         |                                                                            |                 |
|---------------------------------------------------|--------------------------------------------------------------------------------------------------|----------|----------------------------------------------------------------------------------------------------|-------------------------|----------------------------------------------------------------------------|-----------------|
| Centro de Software - mio X                        | $\pm$                                                                                            |          |                                                                                                    |                         | $\checkmark$                                                               |                 |
| G<br>ı.                                           | O & https://192.168.1.7:9090/nethserver#/software-center                                         |          |                                                                                                    |                         | ☆                                                                          |                 |
| NethServer 7.9.2009                               |                                                                                                  |          |                                                                                                    |                         |                                                                            | $\Delta$ root - |
| 同<br>miguel.moreno.com                            |                                                                                                  | ര        |                                                                                                    | $\omega$                |                                                                            | ര               |
| Sistema<br>Applications<br><b>Software Center</b> | Compatibilidad con UPS<br>Administración de UPS y configuración de<br>monitoreo                  | $\Box$   | <b>VolP PRX</b><br>Interfaz de usuario FreePEX para configuración<br>y administración de Asterisk (PBX) | n                       | Filtro web<br>Contenido web Squid y filtro de virus                        | п               |
| Subscription<br>Terminal                          |                                                                                                  | $\omega$ |                                                                                                    | $\omega$                |                                                                            | ത               |
|                                                   | Alojamiento web<br>Herramientas de configuración para alojar sitios<br>en el servidor web Apache | n        | Proxy web<br>Squid caché web proxy configuración                                                        | $\overline{\mathbf{z}}$ | WebTop 5 Software Colaborativo $\square$<br>WebTop 5 Software Colaborativo |                 |
|                                                   |                                                                                                  | $\omega$ |                                                                                                    | ര                       |                                                                            | ക               |
|                                                   | phpVirtualBox-5.2                                                                                |          |                                                                                                    |                         |                                                                            |                 |

Fuente: Autoría Propia

Ingresar al entorno de Nethserver, buscar la aplicación proxy web que es la aplicación que se va a utilizar para esta ocasión, se selecciona y se instala.

Figura 27. Aplicaciones  $\overline{\mathbf{o}}$ Ō Q ◎0 8 2 □ P # N 3 D cm

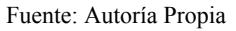

Una vez instalado el programa se elige la opción Applications y el Web Proxy & Filter, dar clic en ajustes.

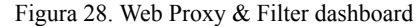

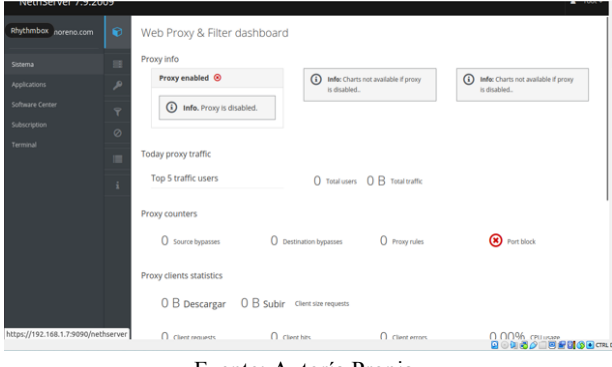

Fuente: Autoría Propia

Una vez se da clic en ajustes se tiene lo necesario para iniciar con la configuración del proxy.

| <b>Fil</b> miguel.moreno.com | $\Theta$          | drismass    | DNS caching server.                                     | ۷            | v            | me         | TCP: 53 UDP: 53.67.69 | Ver        | <b>Q</b> Reinician E                    |
|------------------------------|-------------------|-------------|---------------------------------------------------------|--------------|--------------|------------|-----------------------|------------|-----------------------------------------|
| Sistema                      | 础                 | hetpd       | The Apache HTTP Server                                  | v            | v            | mer<br>red | TCP: 80, 443          | Ver        | O Reiniciar                             |
| Applications                 | X,                | httpd-admin | Server Manager Ul httpd instance                        | u            | v            | pres       | TCP: 980              | Ver        | $C$ Reinician                           |
| Software Center              | $\equiv$          | <b>box</b>  | I SM is that finds status monitor                       | ×            | ×            |            |                       | Ver        | $\blacktriangleright$ treesar $\exists$ |
| Subscription<br>Terminal     | $\overline{a}$    | netdata     | Real time performance monitoring                        | $\checkmark$ | v            | localhost  | TCP: 19999            | Ver        | C Reiniciar                             |
|                              | $\alpha_i^*$      | <b>CYTA</b> | NethServer Monitor Services (NMS)                       | v            | v            |            |                       | Ver        | C Reiniciar                             |
|                              | ٩                 | positiv     | Postfix Mail Transport Agent                            | u            | $\mathbf{v}$ |            |                       | <b>Var</b> | C Reinician                             |
|                              | e                 | reyslog     | System Logging Service                                  | v            | v            |            |                       | Ver        | C Reinician B                           |
|                              | e                 | charmsall   | Shorewall IPvd frewall                                  | v            | v            |            |                       | Ver        | C Reiniciar                             |
|                              | $\alpha$          | amartd      | Self Monitoring and Reporting Technology (SMART) Daemon | v            | v            |            |                       | Ver        | <b>C</b> Reinician                      |
|                              | х.                | squid       | Squid caching prony                                     | ×            | ×            | press      | TCP: 3128, 3129, 3130 | Ver        | F treesar                               |
|                              | $\mathbf{U}$<br>٠ | sshd        | OpenSSH server daemon                                   | v            | v            | meer       | TCP: 10222            | Ver        | $D$ Reinician $\frac{1}{2}$             |
|                              |                   | <b>SSSO</b> | System Security Services Daemon                         | ×            | ×            |            |                       | Ver        | $\blacktriangleright$ Empezar           |
|                              | Ŷ.<br>۰           | ufdbouard   | ufdbGuard URL filter                                    | ×            | ×            |            |                       | Ver        | $\blacktriangleright$ Empezar           |
|                              | r                 | yum-cren    | Run automatic yum updates as a cron job                 | u            | v            |            |                       | Ver        | C Reiniciar                             |

Fuente: Autoría Propia

En sistema se selecciona a servicios para verificar que se haya instalado el servicio squid, donde se evidencia que en el momento está desactivado su ejecución, también se observa que tiene los puertos 3128, 3129 y 3130.

Figura 30. Acceso directo

| El anno meno.com<br>Rhythmbox       | Aplicaciones          |                    |                                                                     |         |                                            |
|-------------------------------------|-----------------------|--------------------|---------------------------------------------------------------------|---------|--------------------------------------------|
| Sistema                             | <b>Buscar</b>         |                    |                                                                     |         | <b>Refresca</b>                            |
| <b>Applications</b>                 | Logo                  | Nombre 4           | Descripción                                                         | Versión | Crear access directs<br>+ Add to home page |
| Software Center                     | 8                     | Antivirus          | Nethserver antivirus using ClamAV                                   | 1.6.1   | <b>x</b> Elminar                           |
| Subscription                        | ø                     | Web Presy & Filter | Configuration for Squid caching web proxy                           | 1.54.2  | <b>OC</b> Ajustes                          |
| Terminal                            | o                     | <b>Web server</b>  | Web server configuration with named virtual hosts and reverse proxy | 3.12.3  | <b>OC</b> Ajustes                          |
|                                     | Filas por pagina 25 v |                    |                                                                     |         | 4 Anterior 1-3 de 3 Siguiente >            |
|                                     |                       |                    |                                                                     |         |                                            |
|                                     |                       |                    |                                                                     |         |                                            |
|                                     |                       |                    |                                                                     |         |                                            |
|                                     |                       |                    |                                                                     |         |                                            |
|                                     |                       |                    |                                                                     |         |                                            |
|                                     |                       |                    |                                                                     |         |                                            |
|                                     |                       |                    |                                                                     |         |                                            |
|                                     |                       |                    |                                                                     |         |                                            |
| https://192.168.1.7:9090/nethserver |                       |                    |                                                                     |         | 国南部署之二国最创新国际                               |
|                                     |                       |                    |                                                                     |         |                                            |

Fuente: Autoría Propia

Una vez verificada la instalación y el estado del servicio squid, se ingresa a aplicaciones, dar clic en los tres puntos y se selecciona la opción crear acceso directo.

Figura 31. Web proxy & filter

| Sizana                 | Información sobre el proxy                                                    |                                  |                                                      |                                                                                      |
|------------------------|-------------------------------------------------------------------------------|----------------------------------|------------------------------------------------------|--------------------------------------------------------------------------------------|
| Applications           | Proxy habilitado <sup>@</sup>                                                 | ര<br>está desactivado.           | Infection profices no estan disponibles si el projer | tefe: Los práficos no están disponibles si el provu<br>$\omega$<br>está desactivada. |
| <b>Solhware Center</b> | Info. El proxy está deshabilitado.<br>∞                                       |                                  |                                                      |                                                                                      |
| Subscription           | ø                                                                             |                                  |                                                      |                                                                                      |
| Terminal               | Tráfico proxy actual<br>÷                                                     |                                  |                                                      |                                                                                      |
| Web Proxy & Filter     | Los 5 principales tráfico de usuarios                                         |                                  | O Total de unuarios O B Trafico total                |                                                                                      |
|                        | Contadores de proxy                                                           |                                  |                                                      |                                                                                      |
|                        | <sup>0</sup> Russasses de origen                                              | <sup>O</sup> Rypasses de destino | O Reglas proxy                                       | (R) Bloque de puertos                                                                |
|                        | Estadísticas de los clientes proxy                                            |                                  |                                                      |                                                                                      |
|                        | O B Descargar O B Subir Solicitudes de tamaño de cliente                      |                                  |                                                      |                                                                                      |
|                        | <sup>O</sup> Peticiones de los clientes                                       | O Ereradas de clientes           | O Errores del cliente                                | 0.00% вымисло                                                                        |
|                        | Información sobre el filtro                                                   |                                  |                                                      |                                                                                      |
|                        | <b>Filtro habilitado</b> ®                                                    |                                  |                                                      |                                                                                      |
|                        | <b>Allohadorodd</b><br>https://192.168.1.7:9090/nethserver//#/software-center | <b>CPAbrid</b>                   |                                                      | Solckvons                                                                            |
|                        |                                                                               |                                  |                                                      | <b>内向的美人口同时的角面。</b>                                                                  |

Fuente: Autoría Propia

Una vez creado el acceso directo en el panel izquierdo sale la opción Web Proxy & Filter para entrar a la información del proxy.

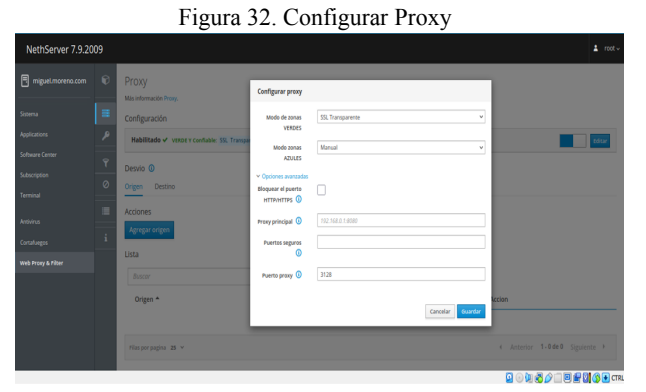

Fuente: Autoría Propia

Seleccionar donde dice proxy para la configuración, en las opciones que se ven en pantalla donde dice modo de zonas verdes seleccionamos la opción SSL Transparente, tal y como dice el ejercicio la salida debe ser por el puerto 3128, por eso se coloca donde dice puerto proxy y se da clic en guardar.

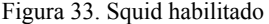

| NethServer 7.9.2009             |                               |              |                                                         |    |   |                            |                       |     | ٠<br>root -       |
|---------------------------------|-------------------------------|--------------|---------------------------------------------------------|----|---|----------------------------|-----------------------|-----|-------------------|
| 圓<br>miguel.moreno.com          | $\mathbf{r}$                  |              |                                                         |    |   |                            |                       |     | <b>D. vession</b> |
|                                 |                               | dosmass      | CINS caching server.                                    | v  | v | green                      | TCP: 53 UDP: 53.67.69 | Ver | C Reinician       |
| <b>Sistema</b>                  | 显                             | httpd        | The Apache HTTP Server                                  | v  | v | <b>green</b><br><b>CAR</b> | TCP: 80, 443          | Ver | C Reinician       |
| Applications                    | $\chi$                        | httpd-admin  | Server Manager UI httpd instance                        | v  | v | green<br><b>red</b>        | TCP: 080              | Ver | C Reinician E     |
| Software Center<br>Subscription | $\Box$                        | <b>Ism</b>   | I SM is the fink status monitor                         | ×  | × |                            |                       | Ver | $ $ Impezar       |
| Terminal                        | $\overline{a}$                | netdata      | Real time performance monitoring                        | v  | v | Iocalhost                  | TCP: 10000            | Ver | C Reinician E     |
| Web Proxy & Filter              | $\alpha_i^*$                  | <b>COTCA</b> | NethServer Monitor Services (NMS)                       | v. | v |                            |                       | Ver | C Reinician       |
|                                 | r.                            | postfix      | Postfix Mail Transport Agent                            | v  | v |                            |                       | Ver | C Reinician B     |
|                                 | $\theta$                      | rsyslog      | System Logging Service                                  | v  | v |                            |                       | Ver | C Reinician B     |
|                                 | $\ddot{\text{c}}$             | shorewall    | Shorewall Pv4 firewall                                  | v  | v |                            |                       | Ver | C Reinician       |
|                                 | $Q_{\rm e}$                   | smartd       | Self Monitoring and Reporting Technology (SMART) Daemon | v  | v |                            |                       | Ver | C Reinician       |
|                                 | $\rightarrow$<br>$\mathbf{U}$ | sould        | Squid caching proxy                                     | v  | v | m                          | TCP: 3128, 3129, 3130 | Ver | C Reinician       |
|                                 | ٠                             | sahd         | OpenSSH server daemon                                   | v  | v | green<br>red               | тем 10222             | Ver | C Reinician B     |
|                                 |                               | ssed         | System Security Services Daemon                         | ×  | × |                            |                       | Ver | $ $ tmpezar       |
|                                 |                               |              |                                                         |    |   |                            | $\circ$               |     | 00000000m         |

Fuente: Autoría Propia

Regresar a la pantalla de servicios, se puede observar que Squid ya se encuentra habilitado.

Figura 34. Netdata

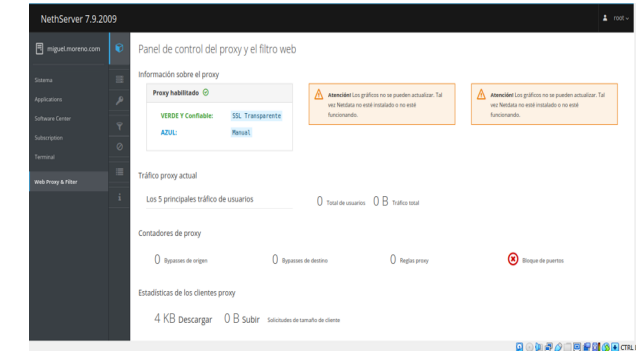

Fuente: Autoría Propia

Al ingresar nuevamente al panel de control del proxy y el filtro web aparecen dos advertencias que son: Atención los gráficos no se pueden actualizar. Tal vez Netdata no esté instalado o no esté funcionando.

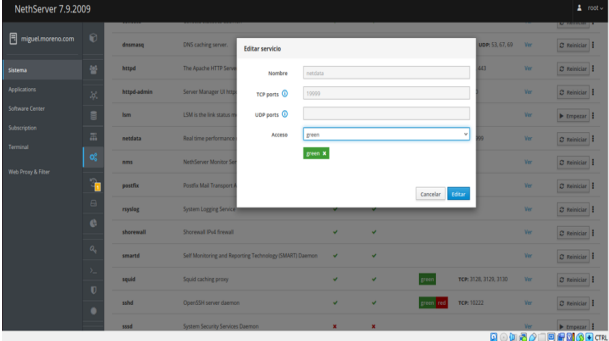

Figura 35. Netdata a green

Fuente: Autoría Propia

Al ingresar nuevamente a los servicios netdata está configurado como localhost por el puerto 19999, editar el puerto cambiando el acceso a green y dar clic en editar.

Figura 36. Gráficas

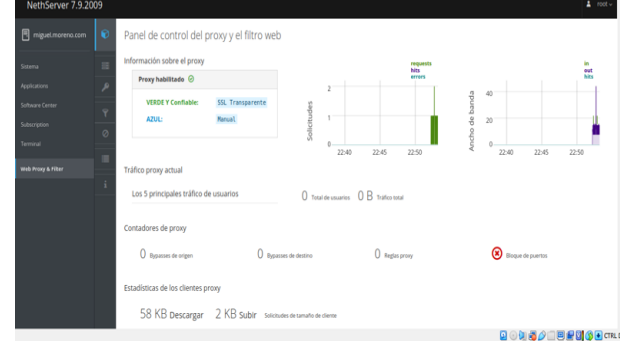

Fuente: Autoría Propia

Una vez el Netdata se configuró como acceso green ya se accede a ver las gráficas de solicitudes (Verde) y ancho de banda (Morado).

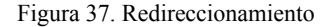

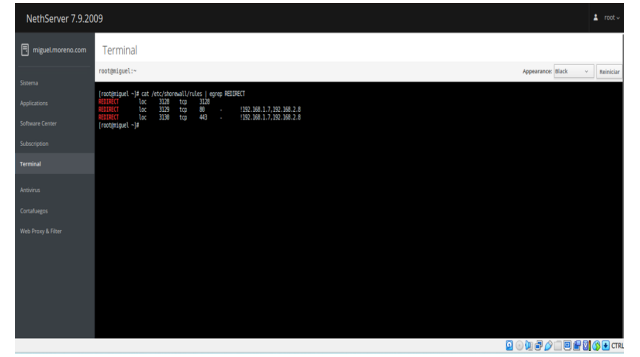

Fuente: Autoría Propia

Ingresar a la terminal del servidor, comprobar los redireccionamientos que hasta el momento están funcionando con el comando cat /etc/shorewall/rules | egrep REDIRECT, cómo se puede observar tres redireccionamientos para la red local por el puerto 3129 y 3130, con excepción de redireccionamiento en la IP ¡192.168.1.7 también ver que se está incluido el puerto 3128, solo que no está asociado a una dirección ip, esto sucede porque es un servicio escuchando por un puerto, es decir que se encarga de recibir las solicitudes y las redirecciona a quien corresponda 80 (http) por el puerto 3129 y 443 (https) por el puerto 3130, por eso no debe tener una IP asociada.

Figura 38. ufdbGuard

|                          |                          |                       |                                                         |   |              |                       |                         |            | <b>And International Property</b> |
|--------------------------|--------------------------|-----------------------|---------------------------------------------------------|---|--------------|-----------------------|-------------------------|------------|-----------------------------------|
| miguel.moreno.com        | $\mathbf{r}$             | desmasq               | DNS caching server.                                     | ٠ | $\mathbf{v}$ | grees                 | TCP: 53 UDP: 53, 67, 69 | Ver        | C Reinician B                     |
| Sistema                  | 受                        | httpd                 | The Apache HTTP Server                                  | v | $\mathbf{v}$ | pren<br>red.          | TCP: 30, 443            | <b>Ver</b> | C Reinician                       |
| <b>Applications</b>      | $\mathcal{U}$            | <b>httpd-admin</b>    | Server Manager UI httpd instance                        | v | $\mathbf{v}$ | press                 | TCP: 980                | Ver        | C felology                        |
| Software Center          | <b>E</b>                 | <b>turn</b>           | LSM is the link status monitor                          | × | ×            |                       |                         | Ver        | $\blacktriangleright$ tropezar    |
| Subscription<br>Terminal | 盂                        | netdata               | Real time performance monitoring                        | v | v            | <b>green</b>          | <b>TCP: 10000</b>       | Ver        | C Reinician                       |
| Web Proxy & Filter       | $\alpha_i^*$             | rens                  | NethServer Monitor Services (NMS)                       | v | v            |                       |                         | Ver        | C Reinician                       |
|                          | ÷.                       | postfix               | <b>Postfix Mail Transport Agent</b>                     | v | v            |                       |                         | Ver        | C Reinician E                     |
|                          | $\theta$                 | revelop               | System Logging Service                                  | v | v            |                       |                         | Ver        | C Reinician B                     |
|                          | $\mathfrak{S}$           | shorewall             | <b>Showwell IPud finewall</b>                           | v | $\mathbf{v}$ |                       |                         | Ver        | <b>D</b> Reinician B              |
|                          | $\alpha_{\rm e}$         | amerto                | Self Monitoring and Reporting Technology (SMART) Daemon | v | ۷            |                       |                         | Ver        | <b>D</b> Reinician                |
|                          | $\Sigma$<br>$\mathbf{U}$ | sould                 | Squid caching prony                                     | v | ۷            | <b>green</b>          | TCP: 3128, 3129, 3130   | May.       | C Reiniciar                       |
|                          | ٠                        | sshd                  | OpenSSH server daemon                                   | v | v            | <b>green</b><br>red I | TCP: 10222              | Ver        | C Reiniciar                       |
|                          |                          | sssd                  | System Security Services Daemon                         | × | ×            |                       |                         | Ver        | $\blacktriangleright$ Empezar     |
|                          | ÷.<br>е                  | sfdbdraand            | uMB Guard URL Sher                                      | × | $\mathbf x$  |                       |                         | <b>Ver</b> | $\rightharpoonup$ troesse $\vert$ |
|                          | î                        | yum cran              | Run automatic yum updates as a cron job                 | ۷ | ۷            |                       |                         | <b>Mar</b> | O neiniciar                       |
|                          |                          | Filas por pagina 25 v |                                                         |   |              |                       |                         |            | « Anterior 1-19 de 19 Siguiente » |
|                          |                          |                       |                                                         |   |              |                       |                         |            | 面面的第三面面内的面面                       |

Fuente: Autoría Propia

Para empezar, al hacer los filtros comprobar que el servicio ufdguard, como se observa en la imagen aún no se encuentra activo.

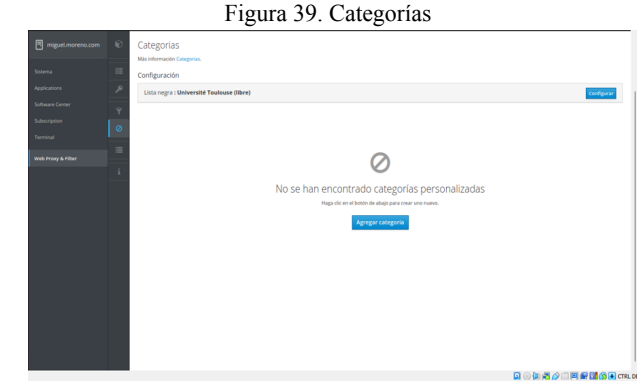

Fuente: Autoría Propia

Seleccionar en el panel izquierdo nuevamente Web Proxy & Filter en la opción categorías, y dar clic en configurar.

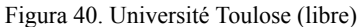

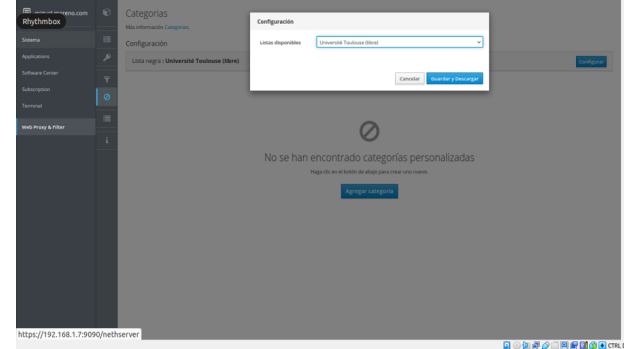

Fuente: Autoría Propia

Seleccionar la opción Université Toulose y dar clic en guardar y descargar.

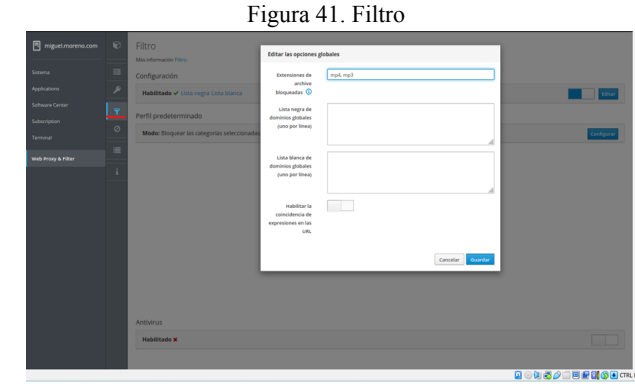

Fuente: Autoría Propia

Seleccionar la opción de filtro para activarlo, extensiones de archivo bloqueadas por ejemplo seleccionar mp4 y mp3, ya que si se deja vacío no va a quedar configurado, luego se le da guardar.

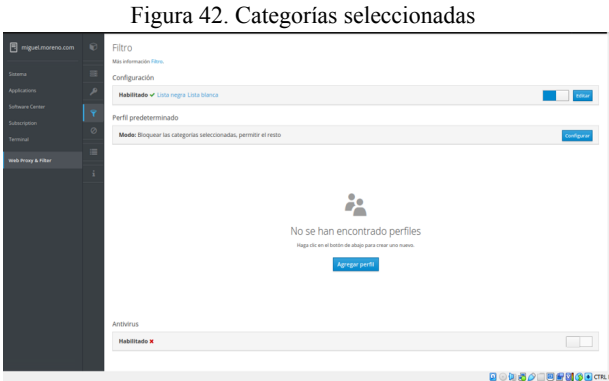

Fuente: Autoría Propia

Habilitar modo bloquear las categorías seleccionadas, permitir el resto.

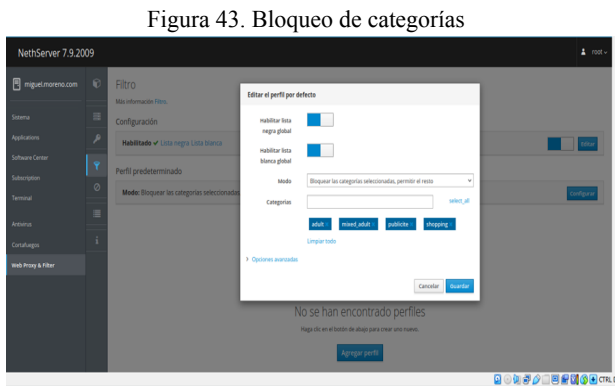

Fuente: Autoría Propia

Seleccionar las categorías a bloquear por ejemplo son las páginas para adultos, publicidad y compras.

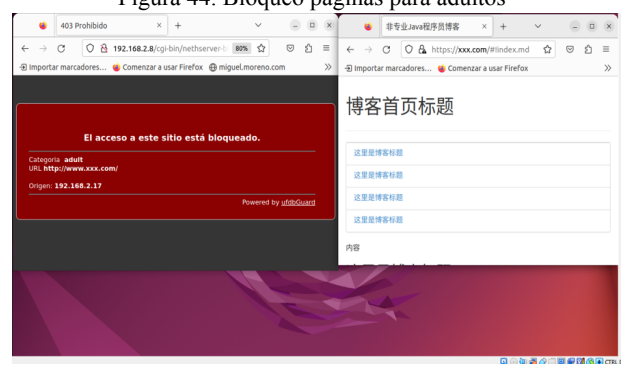

Figura 44. Bloqueo paginas para adultos

Fuente: Autoría Propia

Realizar prueba de acceso a página para adultos con los protocolos http y https que como se puede observar el acceso está denegado.

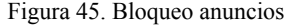

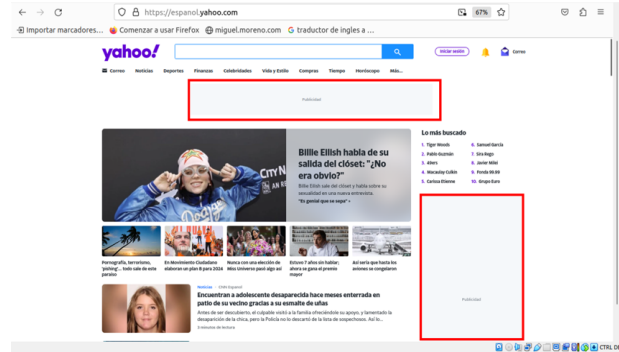

Fuente: Autoría Propia

Bloquear los anuncios publicitarios de las páginas web

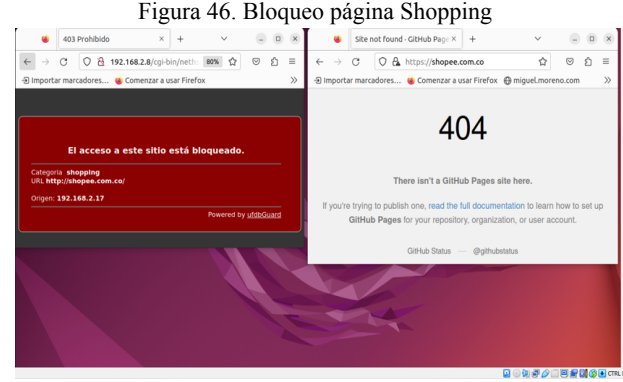

Fuente: Autoría Propia

Realizar prueba de bloqueo con protocolo http y https para página de categoría Shopping, observar como no se tiene acceso.

## **4.3 TEMÁTICA 3: CORTAFUEGOS**

NethServer permite configurar el cortafuegos de red "Todo el tráfico entre computadoras de la red local e Internet pasa a través del servidor que decide cómo enrutar paquetes y qué reglas aplicar" [2]. Acceder al panel de control de NethServer y configurar las interfaces de red. Configurar la interfaz con IP 192.168.1.1 a LAN (verde).

Figura 47. Configurar interfaz LAN

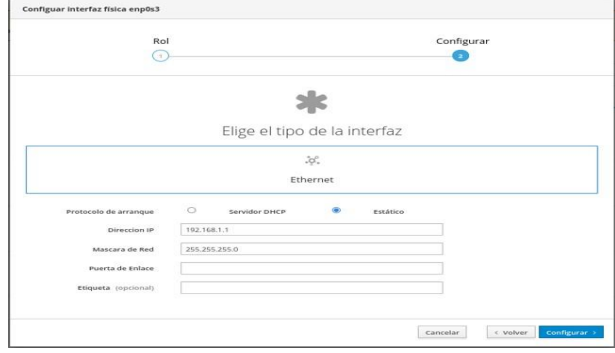

Fuente: Autoría Propia

#### Configurar la interfaz con IP 10.0.0.1 a DMZ (naranja).

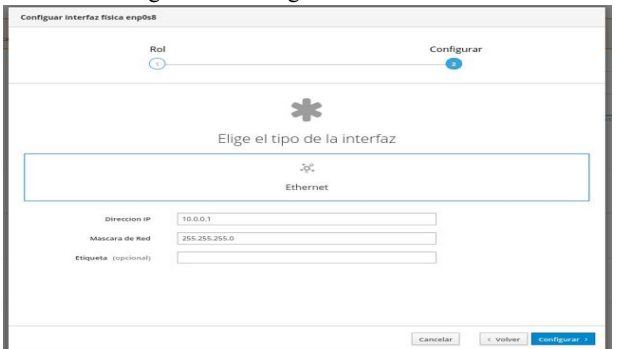

Figura 48. Configurar interfaz DMZ

Fuente: Autoría Propia

Configurar la interfaz WAN(roja) con DHCP.

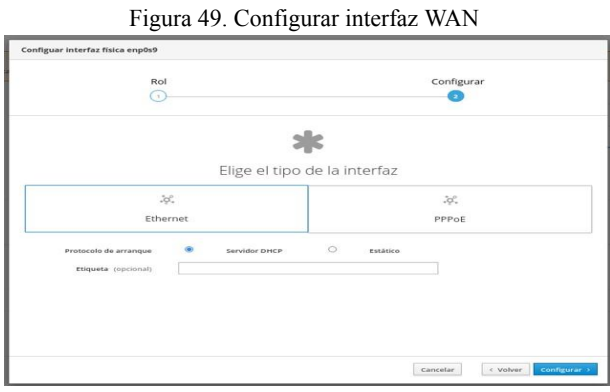

Fuente: Autoría Propia

Observar la correcta configuración de las interfaces para la red LAN, WAN y DMZ.

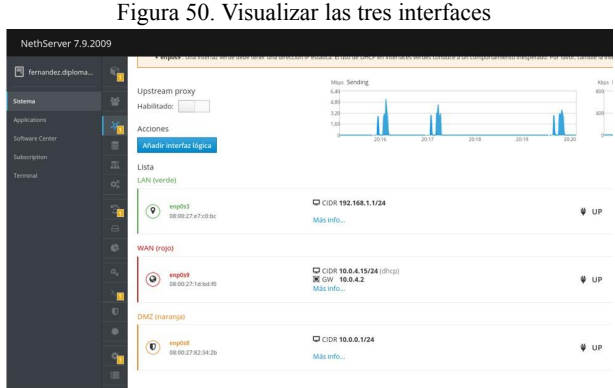

Fuente: Autoría Propia

Instalar el paquete de firewall básico para definir las reglas de conexión a internet.

entro de Softwari

Fuente: Autoría Propia

Observar desde el cortafuegos la topología de red con la LAN, DMZ y WAN.

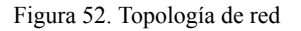

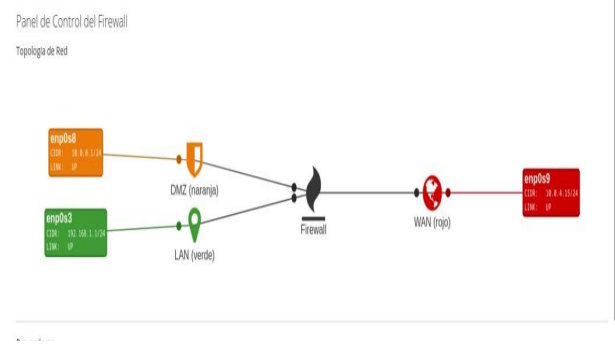

Fuente: Autoría Propia

Aplicar reglas para restringir el acceso a redes sociales. Verificar que se tenga acceso a https://www.facebook.com/ desde la máquina virtual de la red LAN.

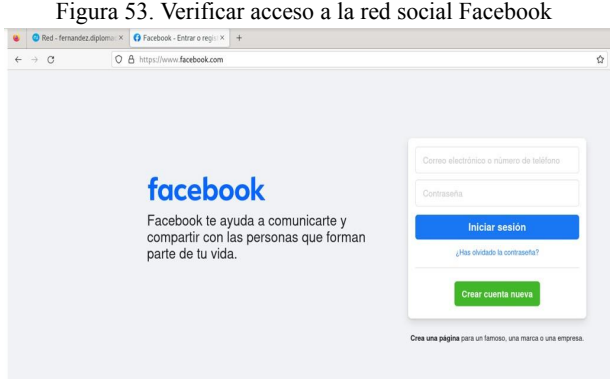

Fuente: Autoría Propia

Hacer ping a www.facebook.com para conocer la IP de conexión a Facebook, en este caso se encontró la IP 157.240.14.35.

Figura 51. Instalar el paquete de firewall

Figura 54. Ping a Facebook

| $\overline{f}$ | andres fernandez@localhost:~                                                                          | Q |  |
|----------------|----------------------------------------------------------------------------------------------------|---|--|
|                | andres_fernandez@localhost:~\$ ping www.facebook.com                                                  |   |  |
|                | PING star-mini.c10r.facebook.com (157.240.14.35) 56(84) bytes of data.                                |   |  |
|                | 64 bytes from edge-star-mini-shv-02-mia3.facebook.com (157.240.14.35): icmp_seq=1 ttl=53 time=66.9 ms |   |  |
|                | 64 bytes from edge-star-mini-shv-02-mia3.facebook.com (157.240.14.35): icmp_seq=2 ttl=53 time=67.1 ms |   |  |
|                | 64 bytes from edge-star-mini-shv-02-mia3.facebook.com (157.240.14.35): icmp_seq=3 ttl=53 time=67.2 ms |   |  |
|                | 64 bytes from edge-star-mini-shv-02-mia3.facebook.com (157.240.14.35): icmp_seq=4 ttl=53 time=68.1 ms |   |  |
|                | 64 bytes from edge-star-mini-shv-02-mia3.facebook.com (157.240.14.35): icmp seg=5 ttl=53 time=68.4 ms |   |  |
|                | 64 bytes from edge-star-mini-shv-02-mia3.facebook.com (157.240.14.35): icmp_seq=6 ttl=53 time=67.2 ms |   |  |
| МĆ.            |                                                                                                    |   |  |
|                | --- star-mini.c10r.facebook.com ping statistics ---                                                   |   |  |
|                | 6 packets transmitted, 6 received, 0% packet loss, time 4999ms                                        |   |  |
|                | rtt min/avq/max/mdev = 66.896/67.480/68.391/0.568 ms                                                  |   |  |

Fuente: Autoría Propia

Crear una regla para bloquear el acceso a Facebook por medio de la IP destino 157.240.14.35 desde la máquina con IP 192.168.1.2.

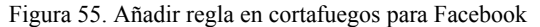

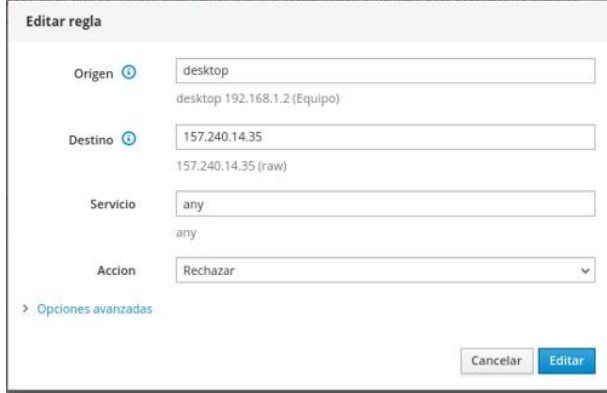

Fuente: Autoría Propia

Verificar que se tenga acceso a https://twitter.com/ desde la máquina virtual de la red LAN.

Figura 56. Verificar acceso a la red social X

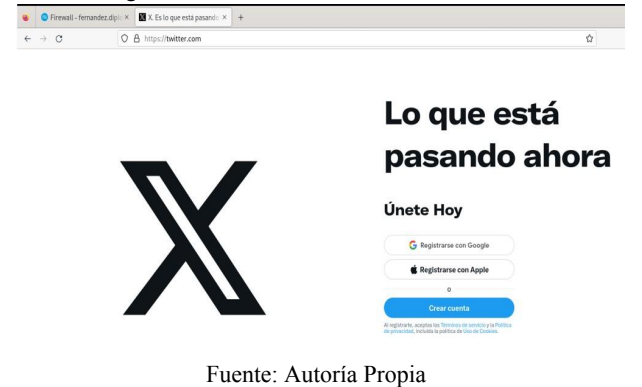

Hacer uso del comando nslookup twitter.com para conocer las direcciones IP de conexión a twitter.com, en este caso se encontró la IP 104.244.42.1/24.

#### Figura 57. Direcciones IP de la red social X

| $\mathbb{F}$            | andres fernandez@localhost:~                        | Q<br>Ξ<br>$\mathsf{x}$ |
|-------------------------|-----------------------------------------------------|------------------------|
|                         | andres_fernandez@localhost:~\$ nslookup twitter.com |                        |
| Server:                 | 1.1.1.1                                             |                        |
| Address:                | 1.1.1.1#53                                          |                        |
|                         | Non-authoritative answer:                           |                        |
| Name:                   | twitter.com                                         |                        |
| Address: 104.244.42.1   |                                                     |                        |
| Name:                   | twitter.com                                         |                        |
| Address: 104.244.42.129 |                                                     |                        |
| Name:                   | twitter.com                                         |                        |
| Address: 104.244.42.65  |                                                     |                        |
| Name:                   | twitter.com                                         |                        |
| Address: 104.244.42.193 |                                                     |                        |
|                         | andres_fernandez@localhost:~\$                      |                        |

Fuente: Autoría Propia

Crear una regla para bloquear el acceso a la red social X por medio de la IP destino 104.244.42.1 desde la máquina con IP 192.168.1.2.

Figura 58. Crear regla de cortafuegos para la red social X

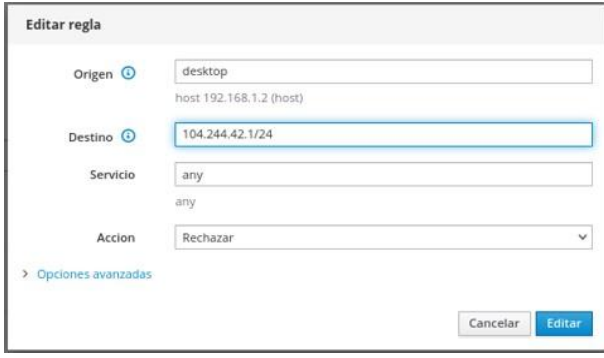

Fuente: Autoría Propia

Verificar restricciones a sitios web de redes sociales.

Observar que se efectuó la restricción de acceso a la red social https://www.facebook.com desde la máquina con IP 192.168.1.2.

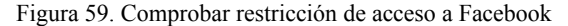

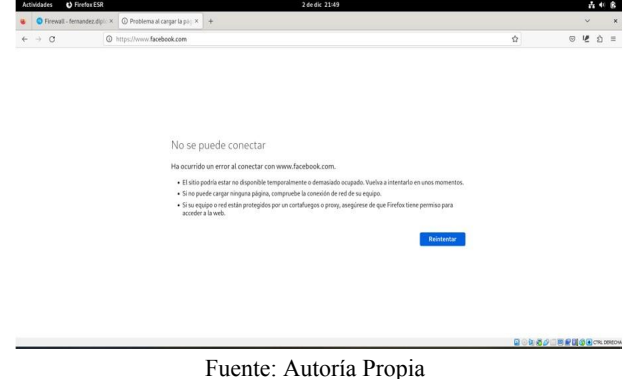

Observar que se efectuó la restricción de acceso a https://twitter.com desde la máquina con IP 192.168.1.2

Figura 60. Comprobar restricción de acceso a la red social X

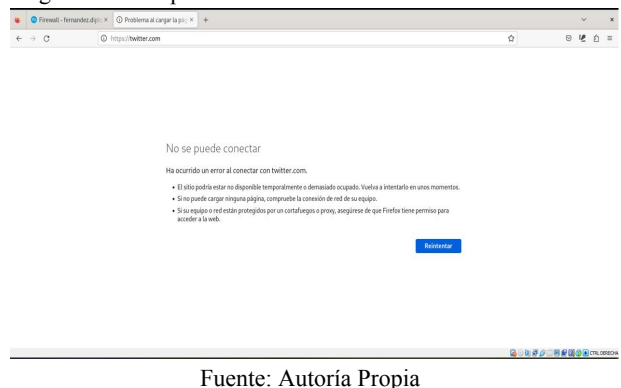

### **4.4 TEMÁTICA 4: FILE SERVER Y PRINT SERVER**

NethServer permite configurar proveedores de cuentas "soporta autenticación y autorización contra un proveedor de cuentas local o remoto" [5].

Para iniciar la configuración de la cuenta en Nethserver se dirige a la opción usuarios y grupos sobre el menú de la izquierda.

Figura 61. Menú de proveedor de cuentas.

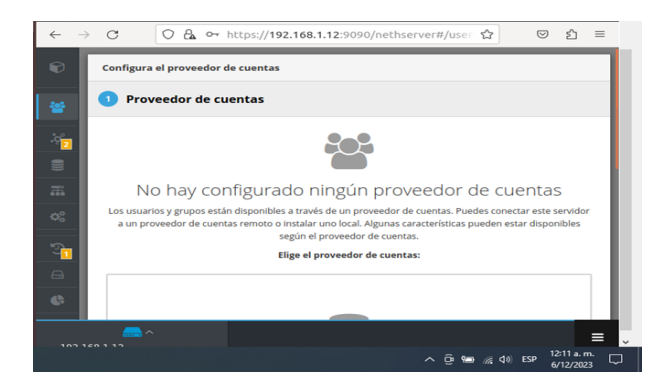

Fuente: Autoría Propia

Seleccionar la opción LDAP para realizar la instalación del protocolo el cual es el encargado de permitir la conexión al servicio. Y clic en el botón siguiente.

Figura 62. Selección de la opción LDAP

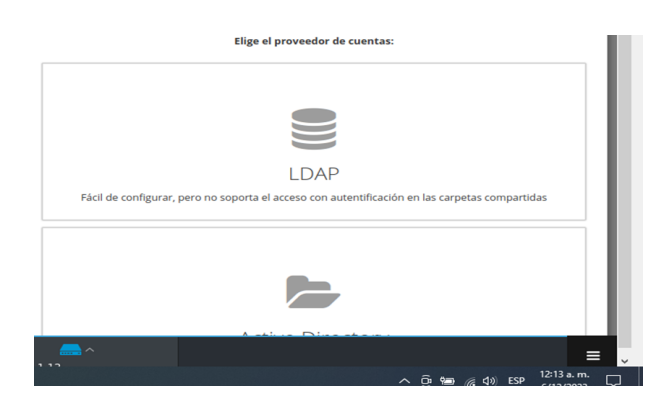

#### Fuente: Autoría Propia

En la parte inferior se encuentra el botón para continuar con el proceso de instalación.

Figura 63. Botón siguiente para continuar.

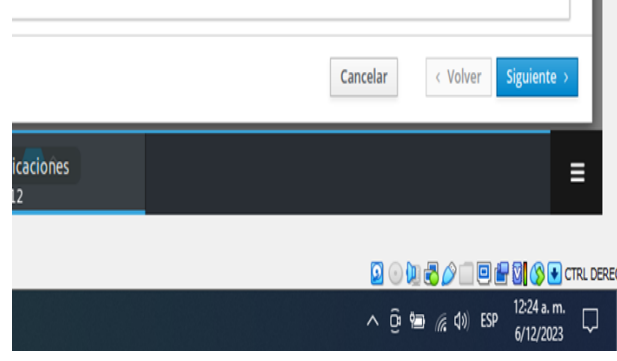

#### Fuente: Autoría Propia

Seleccionar la opción Enlace LDAP remoto en la siguiente ventana que muestra la configuración.

Figura 63. Selección opción Enlace LDAP Remoto.

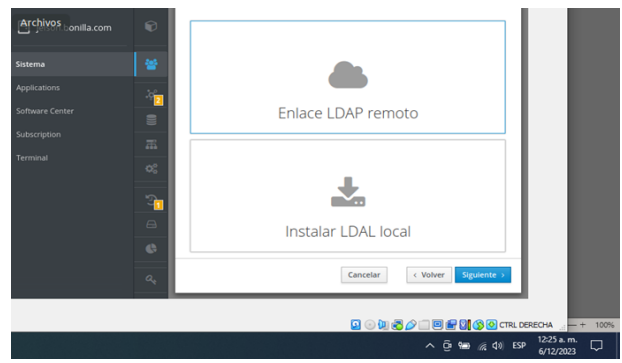

Fuente: Autoría Propia

Realizar la configuración de red para continuar con la instalación, se da clic en el botón comprobar para verificar la configuración.

Figura 64. Configuración de red para el enlace LDAP

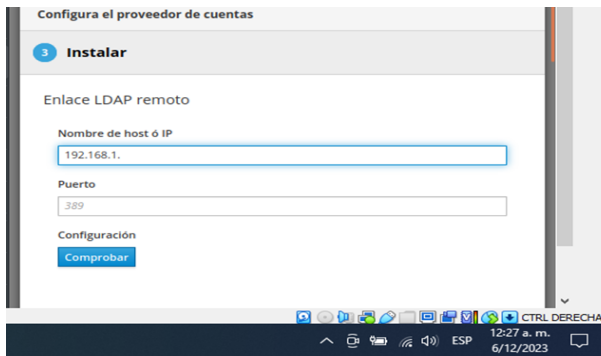

Fuente: Autoría Propia

Al darle clic en comprobar y verificar que esta correcta la configuración nos lleva al paso de instalación para así proceder a crear los grupos y carpetas a compartir.

#### Figura 65. Finalización de la configuración LDAP con los datos de acceso

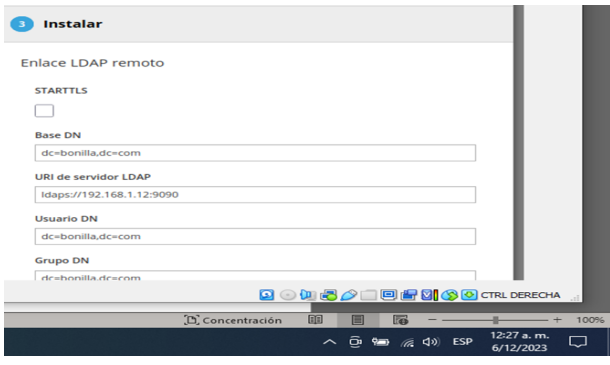

Fuente: Autoría Propia

#### **5 CONCLUSIONES**

Con esta investigación y las diversas actividades realizadas, se puede deducir que se lograron adquirir diversas habilidades y conocimientos en relación con los distintos servicios del sistema operativo NethServer, como DHCP, Proxy, entre otros.

La distribución NethServer, a través de su interfaz gráfica, facilitó la aplicación sencilla de configuraciones para los servicios de red. Es fundamental contar con un administrador como NethServer en las organizaciones para prevenir accesos no autorizados a las redes, los cuales podrían comprometer la información privada de los usuarios.

Además, se logró configurar las diferentes interfaces de los usuarios mediante diversas actividades, proporcionando así un nivel óptimo de seguridad al sistema operativo.

## **6 REFERENCIAS**

- [1] Tipos de instalación. (s. f.). Nethserver.org. <https://docs.nethserver.org/es/v7/installation.html#next-steps>
- [2] Cortafuego y Puerta de enlace. (s. f.). Nethserver.org. <https://docs.nethserver.org/es/v6/firewall.html><br>[3] DNS — NethServer 7 fir
- NethServer 7 final. (s. f.). [https://docs.nethserver.org/es/v6/dns.html](https://docs.nethserver.org/en/v7/dns.html)
- [4] DHCP and PXE Server NethServer 7 final. (s. f.). [https://docs.nethserver.org/es/v6/dhcp.html](https://docs.nethserver.org/en/v7/dhcp.html)
- [5] Users and Groups NethServer 7 Final. (s. f.). <https://docs.nethserver.org/en/v7/accounts.html>